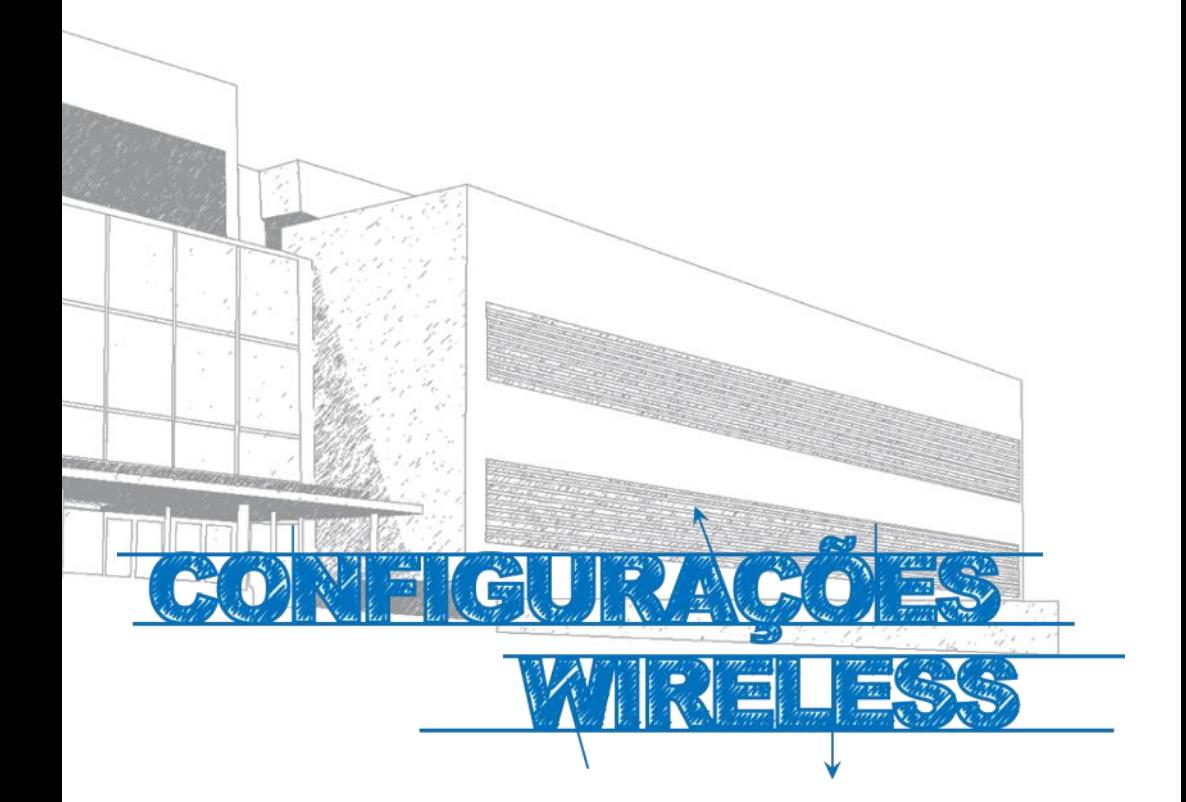

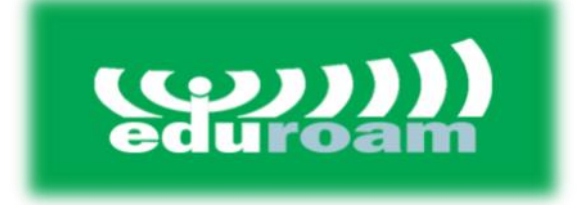

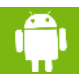

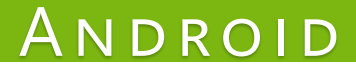

## **ANDROID**

## **Manual**

Este manual foi elaborado para todos os alunos, docentes e funcionários, de forma a que todos possam configurar o seu Android para obter acesso à internet.

## **Iniciar**

Em primeiro lugar, devemos aceder ás **Definições**, do telemóvel e de seguida escolher a opção **Wi-Fi (***Fig. 1).*

De seguida selecionar a rede **eduroam** (*Fig. 2)*.

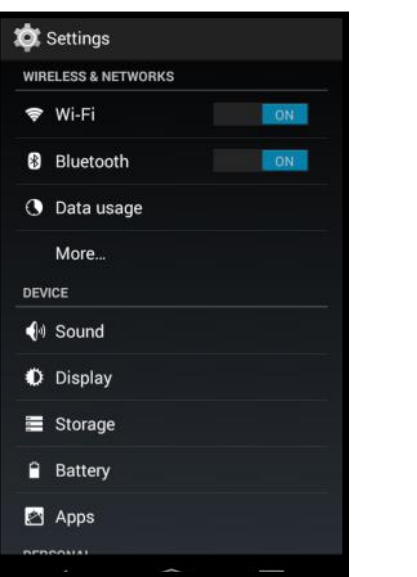

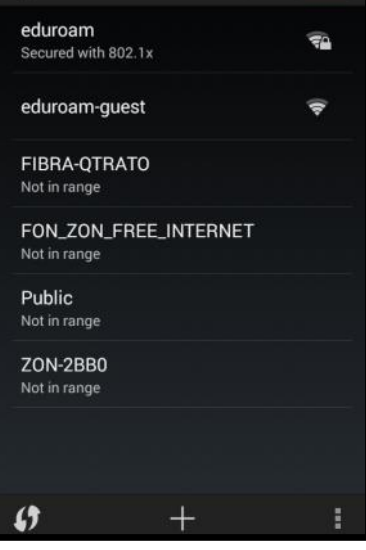

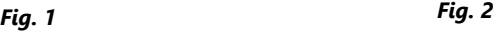

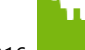

## **Autenticação**

Preencher os campos com os respectivos dados pessoais *(Fig. 3)***:**

**Nome de utilizador:**<identificação>@domínio Domínio: **ismai.pt** / **ipmaia.pt** / **cflv.pt**

Ex.: a099999@ismai.pt, a099999@ipmaia.pt, a099999@cflv.pt

**Palavra-Passe**:<Palavra-passe do Portal>

No fim de preencher os campos, clicar no botão **Ligar** *(Fig. 4)*.

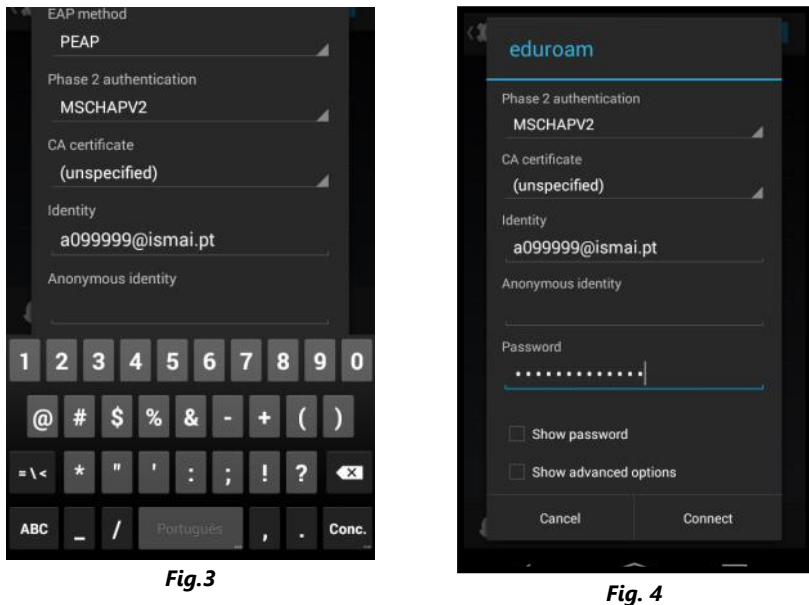

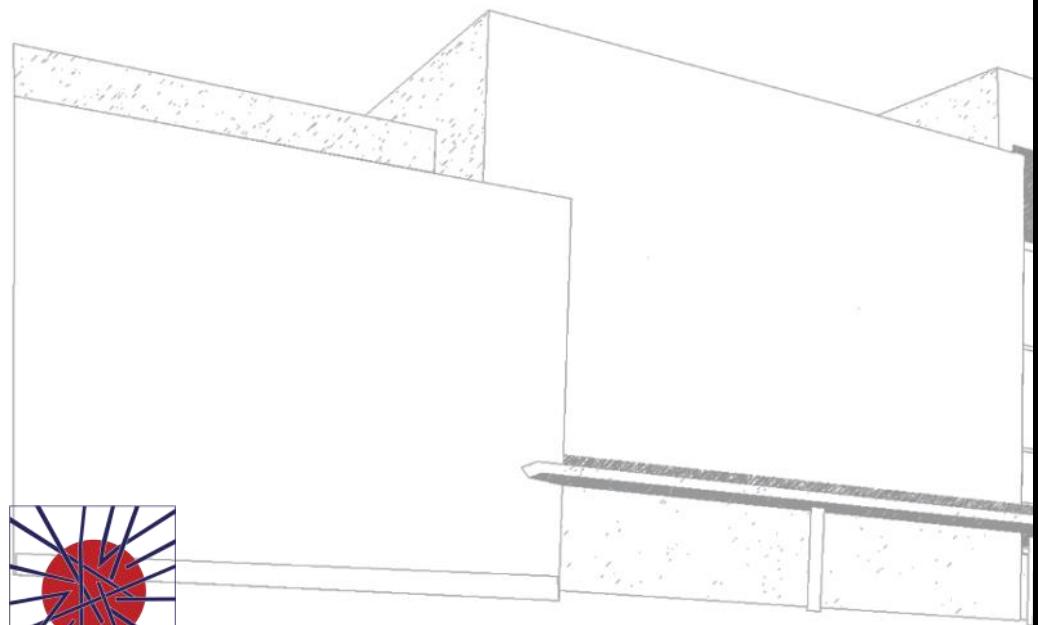

MAIÊUTICA MAIÊUTICA 2016 2017

MAIÊUTICA—COOPERATIVA DE ENSINO SUPERIOR, C.R.L.

Avenida Carlos de Oliveira Campos 4475-690 Maia Tel.: 229 866 000

Contacto Direto (G.I.S.I.) **Tel.:** 229 866 044 **Extensão:** 1030 **E-mail:** helpdesk@ismai.pt Videos: youtube.com/ismaipt